## **Grundidee**

Der neue Dress Designer basiert auf einem Ebenensystem, welches dem z.B. von Photoshop ähnlich ist. Dies bedeutet, dass die Objekte (Text, Nummern, Formen, etc) angezeigt werden, um nach ihrer Reihenfolge in der Ebenenpalette dargestellt zu werden. Die Ebene 1 ist die niedrigste und 50 die maximale Anzahl der Ebenen. In dem Beispiel auf der rechten Seite

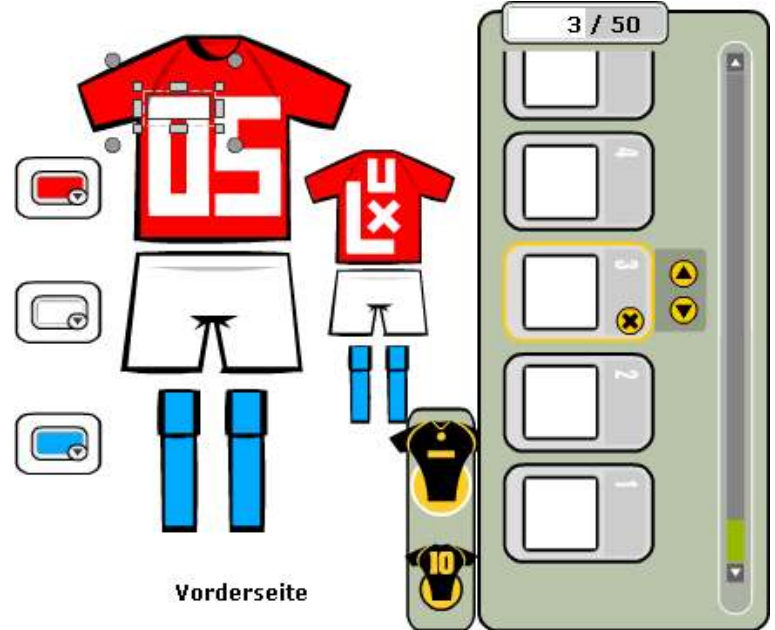

könnt Ihr sehen, wie Ebene 1 (grauer Kreis) unter Ebene 2 (gelbes Dreieck) liegt. Auf jeder Ebene können wir 3 Symbole sehen, das "x" in einem Kreis ermöglicht die Löschung der Ebene bedeutet und die zwei Pfeile auf der rechten Seite ermöglichen die Ebenen in der Priorität zu tauschen

## **Das Menü**

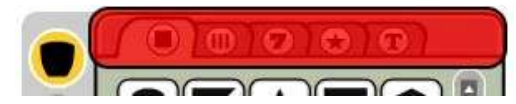

Wenn du das Ebenensystem verstanden hast, kannst du mit dem Design der Trikots und Hosen beginnen. Du findest mehrere

Möglichkeiten im linken Menü, das aus zwei Teilen besteht. Oben angeordnet, findest du alle möglichen Formen, die verwendet werden können. Diese sind in 5 Kategorien sortiert

#### **Kategorien**

- Die erste Kategorie enthält alle grundlegenden Formen (Rechtecke, Kreise, Dreiecke, usw.). Es gibt auch einige komplexere Formen. Die Idee ist, dass ihr mit den Formen spielen könnt (zum Beispiel: mit einem Rechteck und einem Dreieck, ein Pfeil baut).
- Unter der zweiten Kategorie findet ihr die Streifen und andere Muster, die häufig auf Fußballtrikots verwendet werden
- In der dritten Kategorie haben wir 4 verschiedene Arten von Nummern. Die dargestellten Zahlen sind nur als Beispiele dargestellt, die Nummern werden sich je nach Spieler automatisch ändern
- Die vierte Kategorie umfasst komplexere Formen wie z.B. gebogene Linien, Sterne, Flammen und einige weitere Formen.
- Die fünfte Kategorie ist das Text-Werkzeug, mit dem 3 verschiedene Schriftarten und verschiedene Größen dargestellt werden Einfügen: können

Das erste, was ihr bei der Erstellung der Formen machen müsst, ist euch zu entscheiden, ob ihr

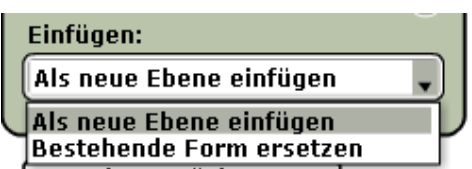

diese in einer neuen Ebene anlegt (das wird beim ersten Erstellen die Standardoption sein) oder ihr eine schon existierende Form ersetzt .

Es gibt zwei Möglichkeiten eine Form zu erstellen. Die erste (und einfachste) ist einfach auf die Form zu klicken, welches die Ebenen automatisch öffnet. Die zweite Möglichkeit ist auf die Form zu klicken und sie dort hinzuziehen, wo ihr sie benötigt. Bei beiden Methoden ist die Größe der Form 100x100.

#### **Werkzeuge**

Auf der linken Seite des linken Menüs findet ihr die Werkzeuge, die ihr für jede Form benötigt.

- Oben ist der Form-Browser, der euch den Zugang zu oben genannten Kategorien ermöglicht (Formen Durchsuchen).
- An zweiter Stelle haben wir die Texteinstellungen, in denen ihr die Schriftart und die Schriftgröße auswählen könnt. (Texteigenschaften)
- Drittens findet ihr das wichtigste und nützlichste Werkzeug von allen. Es ermöglicht Euch die Formen einzustellen (Position, Größe, Drehung und Farbe). Dieses Werkzeug wird folgend im vollen Detail erklärt werden. (Formeigenschaften)
- An vierter Stelle, findet Ihr die Design-Bibliothek, in der alle eure früheren Entwürfe gespeichert werden und ihr eure gespeicherten Entwürfe finden könnt.
- Darunter ist der Speicherbutton zu finden.
- Hinter dem untersten Symbol findet ihr die Zwischenablage, welche euch ermöglicht, Fomen zu duplizieren.

## **Form Einstellung**

Das dritte Werkzeug (Formeigenschaft) ist das, was ihr am meisten benutzen werdet. Ich versuche es euch so genau zu erklären, wie ich kann. Auf der rechten Seite bekommt ihr eine Vorstellung davon, wie das Trikot aussehen wird.

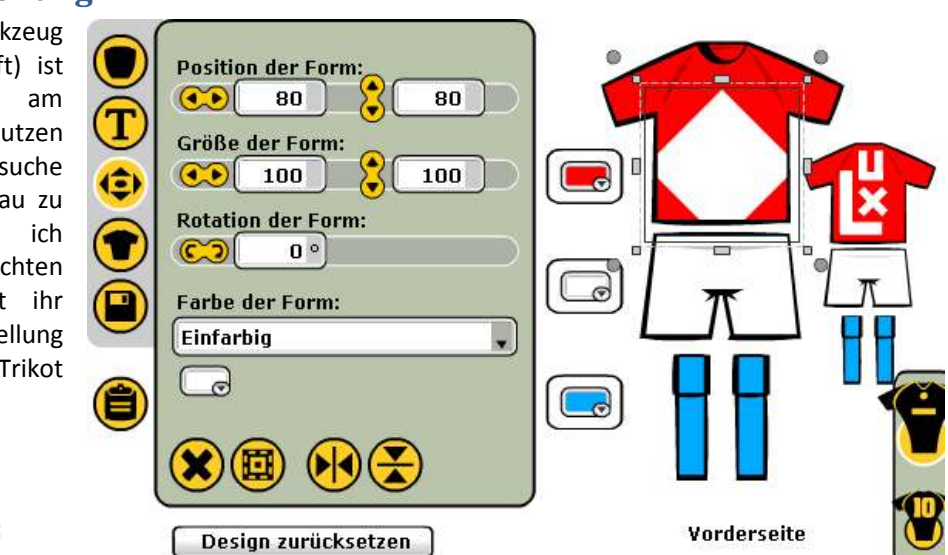

# **Position (1):**

Die erste Option

betrifft die Position der Form. Der Referenzpunkt (0,0) befindet sich in der oberen linken Ecke.

### **Größe (2):**

Als nächstes kann die Größe der Form geändert warden. Für frisch eingesetzte Formen ist diese immer standardmäßig auf 100x100 eingestellt. Beim Ändern der Größe verbleibt das Zentrum der Form immer an der gleichen Stelle. Beispielsweise wird sich das Zentrum einer Form, nach einer Reduzierung von 100x100 auf 10x10, immer noch an der gleichen Stelle befinden. (Bemerkung: es können negative Werte angegeben werden, was zur Spiegelung der Form führt).

### **Rotation (3):**

Dieser Teil ist schnell erklärt. Die Funktion ermöglicht das Drehen der Form.

### **Farbe (4):**

Die Farbe ist die vierte änderbare Einstellung. Hier gibt es zwei Optionen: "Einfarbig" (nur eine Farbe) und

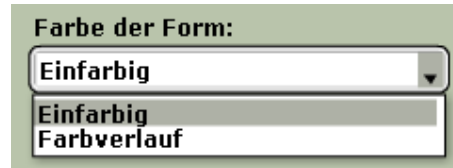

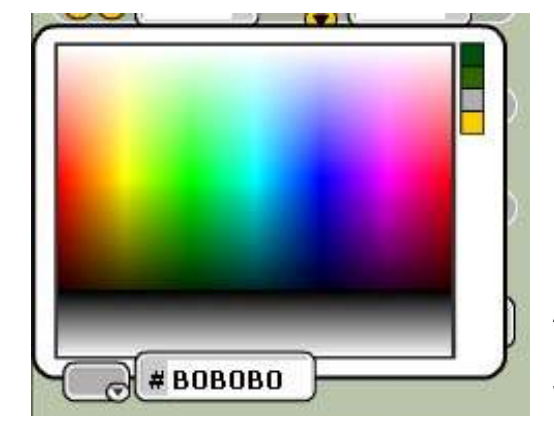

"Farbverlauf" (verschiedene Farben).

In beiden Fällen haben wir es mit einer Farbpalette zu tun, die uns die Auswahl der Farbe über zweierlei Wege ermöglicht. Einerseits kann direkt auf die Palette geklickt werden. Andererseits ist es aber auch möglich, eine ganz bestimmte Farbe per Hexadezimal-Wert zu wählen, was natürlich nur möglich ist, wenn man den Wert bereits kennt (oder man rät auf gut

Glück).

Wie du wohl bemerkt hast, werden die auf dem Dress benutzten Farben am rechten Rand der Box gespeichert. Dies macht es uns einfacher, eine Farbe später wiederzufinden.

Die Option "Farbverlauf" ist etwas komplizierter. Standardmäßig sind hier zwei Farben eingestellt. Eine auf jeder Seite des Farbbalkens. Per Verschieben der beiden Farbmarkierer ist es möglich, den Übergang von einer Farbe zur anderen zu ändern. Wenn du beide Farbmarkierer an die gleiche Stelle verschiebst, ist es sogar möglich eine Form zu erschaffen, auf der zwei verschiedene Farben vorhanden sind, aber ohne jeglichen Übergang von einer zur anderen.

Maximal drei neue Farbmarkierer können noch generiert werden, so dass der Farbverlauf bis zu fünf

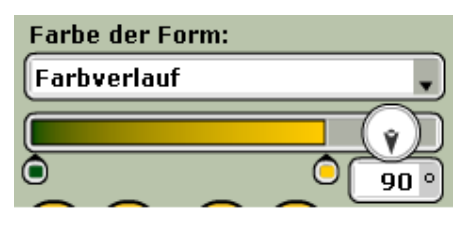

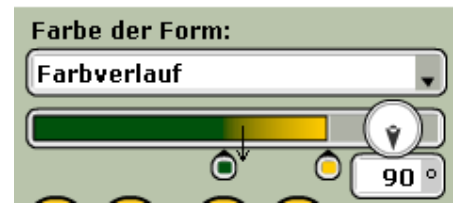

verschiedene Farben umfassen kann. Ein neuer Farbmarkierer kann gesetzt werden, indem du einfach irgendwo auf den Farbbalken klickst. Den Farbmarkierer kannst du löschen, indem du ihn vom Balken wegziehst.

#### **Form löschen (5):**

Dieser Knopf wird die aktuell gewählte Form löschen. Sei vorsichtig, denn die Aktion ist unumkehrbar.

#### **Markierung der Form anzeigen/verbergen (6):**

Per Klick auf diesen Button wird das Auswahl-Rechteck (das gepunktete Rechteck) rund um die Form angezeigt bzw. versteckt. Damit können die Formen gedreht und vergrößert bzw. verkleinert werden.

### **Horizontal/Vertikal spiegeln (7 and 8):**

Diese Knöpfe erlauben es, das Bild zu spiegeln. Der Referenzpunkt für die Spiegelung liegt auf (80,80). Befindet sich die Form auf (70,100), wird das Bild erst gespiegelt und dann durch die Spiegelung auf (90,60) verschoben.

#### **Generelle Bemerkungen über die Einstellungen:**

Die Einstellungen können wir auf verschiedene Art und Weise ändern:

- Wir können die Form mit der Maus bearbeiten (indem wir an eine Stelle des Auswahl-Rechtecks rund um die Form klicken und solange ziehen, bis es uns passt)
- Die Parameter in den Textfeldern können geändert werden, entweder per Anklicken der Symbole oder per Eintragen der gewünschten Werte in die Textfelder.
- Anhand von Tastenkombinationen:
	- o Bewegen (Pfeiltasten)
	- o Größe ändern (Strg+Pfeiltaste oben/unten)
	- o Rotation (Strg+Pfeiltaste links/rechts)
	- o 10px bewegen (Alt+Pfeiltasten)
	- o 10px vergrößern/verkleinern (Strg+Alt+Pfeiltaste oben/unten)
	- o 10º drehen (Strg+Alt+Pfeiltaste links/rechts)
	- o Löschen (Rücktaste)

### **Die Zwischenablage**

Die Zwischenablage erlaubt das Kopieren und Multiplizieren von Formen. Wenn die Form, die kopiert werden soll, ausgewählt ist (das Auswahl-Rechteck ist sichtbar), muss auf den Knopf für die Zwischenablage geklickt werden, damit das Fenster für selbige geöffnet wird. Dort sind vier Positionen verfügbar (es können also maximal

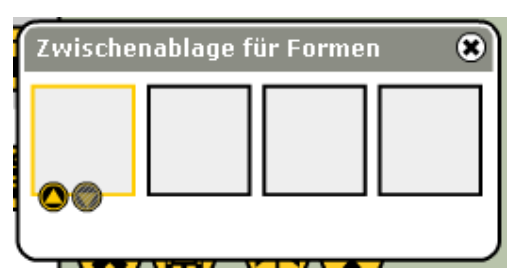

vier Formen gleichzeitig in der Zwischenablage abgelegt werden) und zwei kleine Symbole unter der aktuell gewählten Position. Mit dem ersten Symbol kannst du die aktuell gewählte Form in die Zwischenablage kopieren, mit dem zweiten wird eine exakte Kopie der Form generiert. Die Zwischenablage kann nicht geleert werden (vom Neustart des Dress Designers

mal abgesehen), allerdings kann der Inhalt unbegrenzt oft überschrieben werden. Formen, die in die Zwischenablage kopiert wurden, verschwinden übrigens auch nicht, wenn du ein anderes Design aus deiner Design-Bibliothek in den Designer lädst. Das kann sich als sehr nützlich erweisen, wenn du beispielsweise mit wenig Aufwand Elemente aus deinen Heimtrikots in die Auswärtstrikots rüberkopieren möchtest.

**Anleitung erstellt von BOT-Pirao, Pirao's FC II (119450)** 

**Übersetzung:** 

**Hobbbes, TuS Breitbach 05 (825473)** 

**Mod-Karlthegreat, FC Lëtzebuerg 05 (463282)**